Открываем любой браузер, в адресной строке пишем 192.168.0.1 (это адрес роутера по умолчанию, если по каким-то причинам он был изменен перезагрузите роутер или смотрите вот здесь), после этого нажмите enter или Перейти. Высветится окно авторизации, вам нужно будет ввести имя и пароль, по умолчанию «admin/admin» (также можно узнать на нижней крышке роутера).

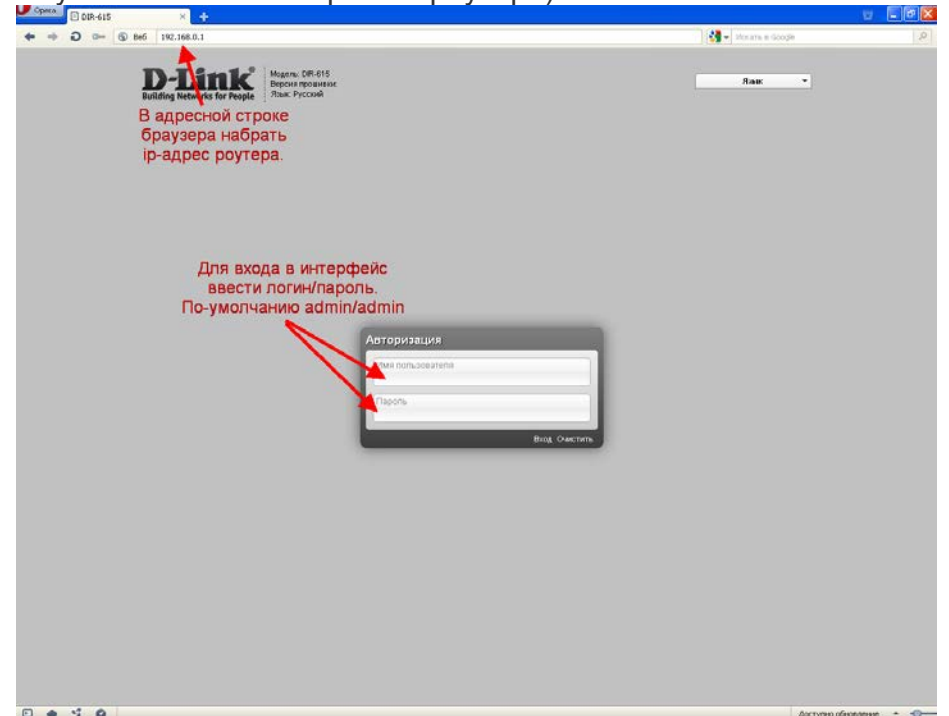

Попав в Web-интерфейс сразу же переходим в «расширенные настройки».

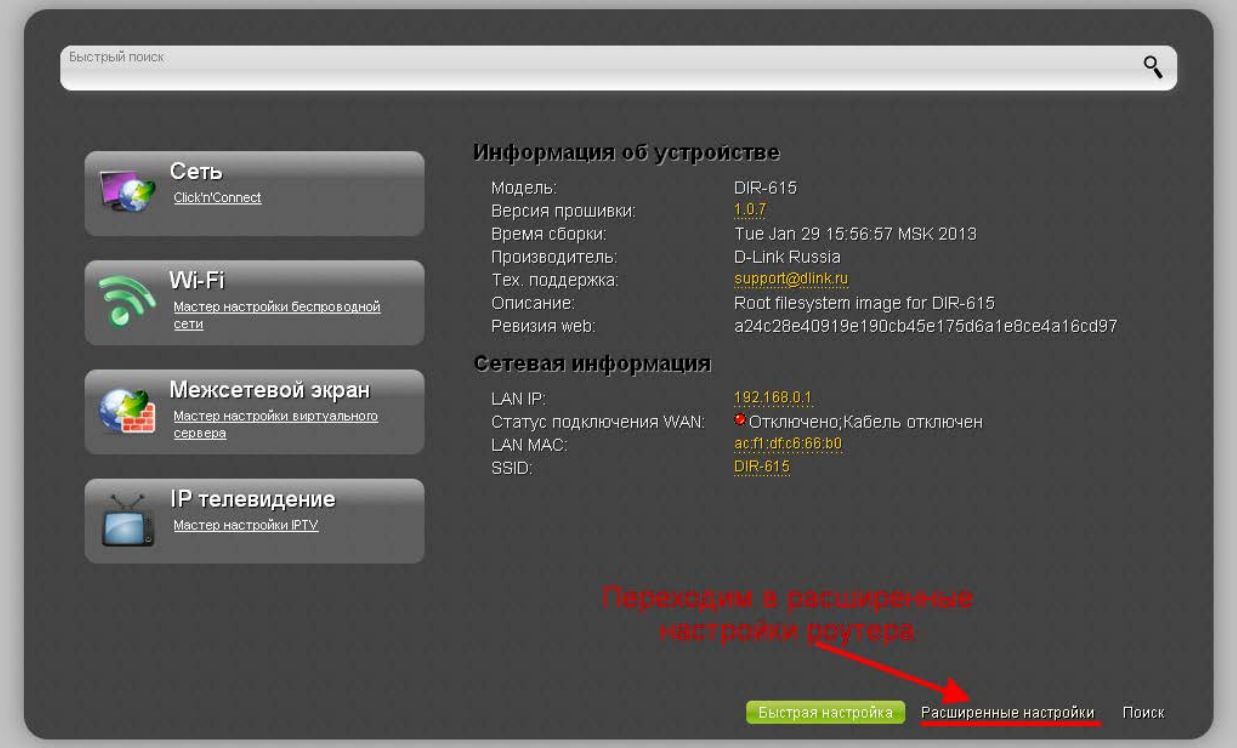

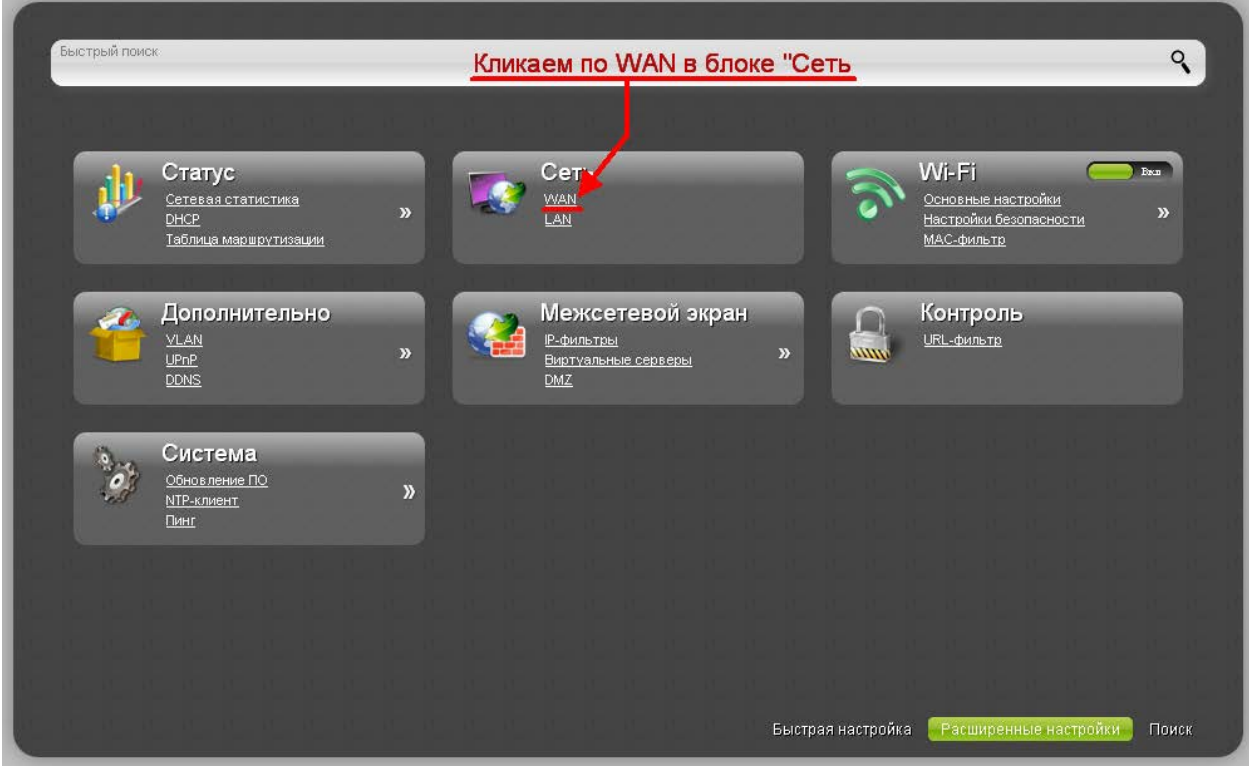

Высветится список подключений. Если в списке уже будут какие-либо подключения,

удалите их чтобы не путаться. Затем жмем кнопку «добавить».

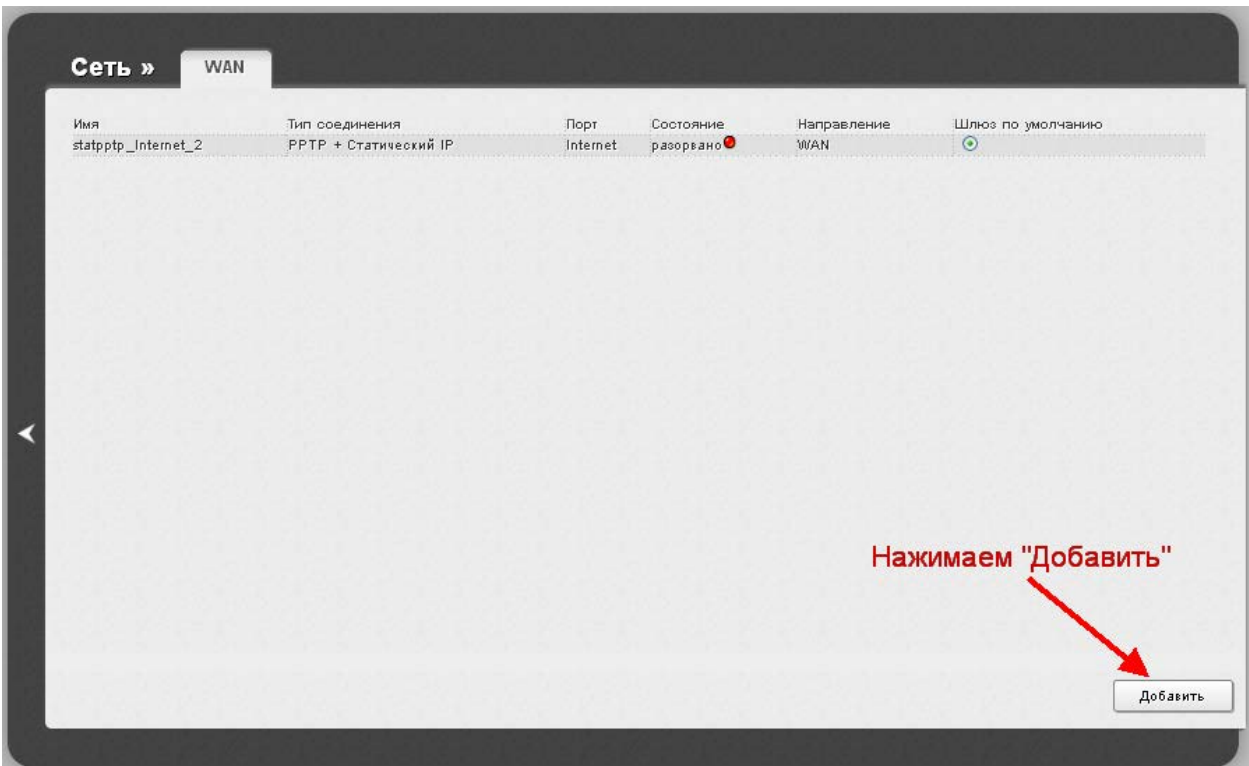

После нажатия на кнопку вы попадете в окно настройки. Здесь самое главное выбрать «тип соединения» «Динамический IP» Сохраняем настройки кнопкой «Применить».

Первым делом нам нужно настроить интернет. Для этого перейдем в пункт «WAN»

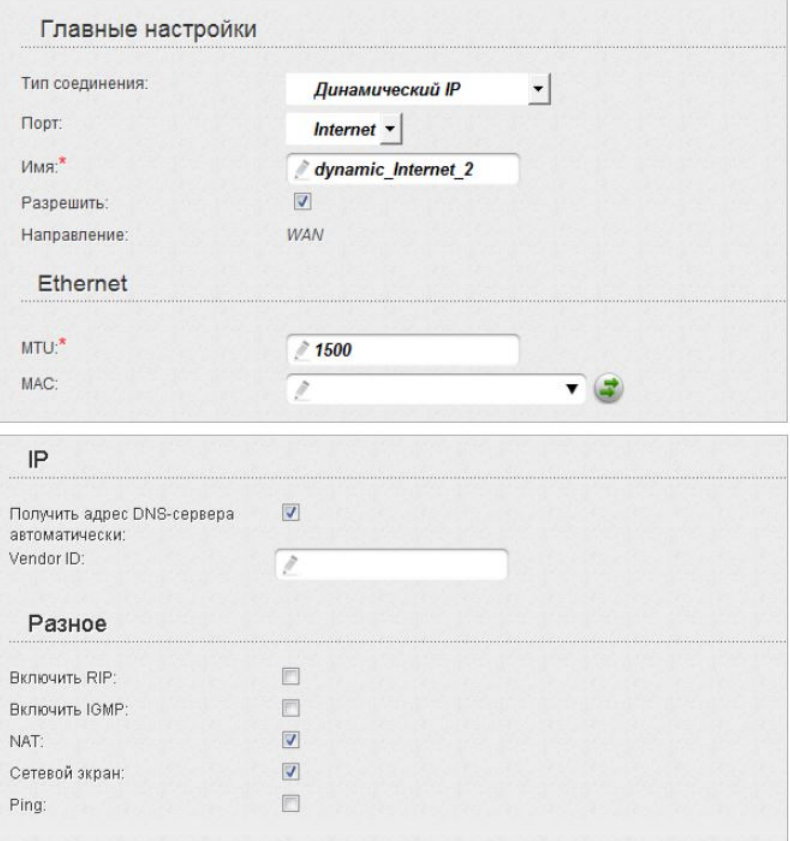